# **7 USER MANUAL FOR DP C240.CAN**

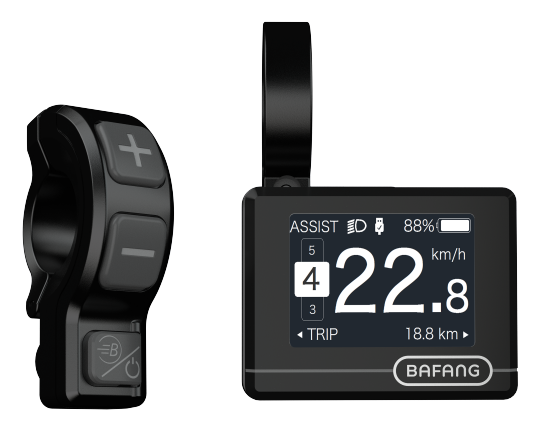

# **CONTENT**

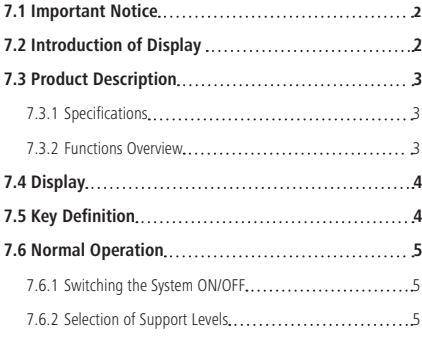

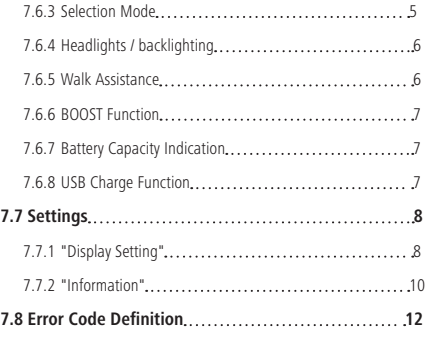

# **7.1 IMPORTANT NOTICE**

- If the error information from the display cannot be corrected according to the instructions, please contact your retailer.
- The product is designed to be waterproof. It is highly recommended to avoid submerging the display under water.
- Do not clean the display with a steam jet, high-pressure cleaner or water hose.
- Please use this product with care.
- Do not use thinners or other solvents to clean the display. Such substances can damage the surfaces.
- Warranty is not included due to wear and normal use and aging.

# **7.2 INTRODUCTION OF DISPLAY**

- Model: DP C240 CAN BUS
- The housing material is PC; the display windows is made of ACRYLIC material:

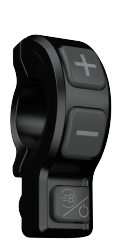

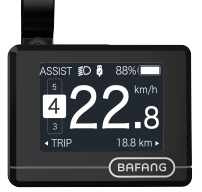

• The label marking is as follows:

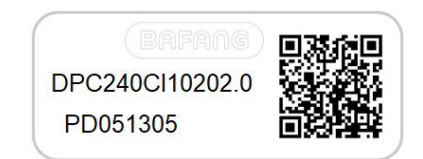

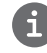

**Note:** Please keep the QR code label attached to the display cable. The information from the Label is used for a later possible software update.

# **7.3 PRODUCT DESCRIPTION**

# **7.3.1 Specifications**

- Operating temperature: -20℃~45℃
- Storage temperature: -20℃~50℃
- Waterproof: IP65
- Storage room Humidity: 30%-70% RH

# **7.3.2 Functional Overview**

- Speed indication (including the real-time speed, max. speed and average speed)
- Unit switching between km and mile
- Battery capacity indicator
- Automatic sensors explanation of the lighting system
- Brightness setting for backlight
- Indication of performance support
- Kilometer stand (including single-trip distance, total distance and remaining distance)
- BOOST function (NOTE: it needs the controller has this function)
- Indication of power assistance level
- Time indication for ride
- Input power of motor indication
- Walk assistance
- Indication for error messages
- Indication for consumption of energy CALORIES (NOTE: If the controller has this function)
- Indication for the remaining distance. (NOTE: it needs the controller has this function)
- Button vibration setting
- USB charging (5V and 500mA)

# **7.4 DISPLAY**

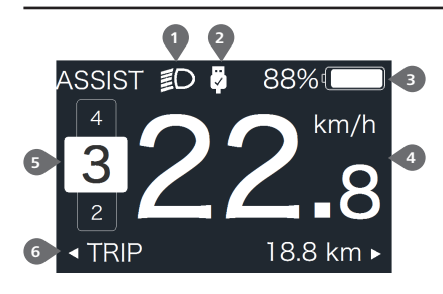

- Headlight indication
- USB connection indication
- Battery capacity indication
- Speed display in real-time
- Assistance level indication
- Multiple data indication

# **7.5 KEY DEFINITION**

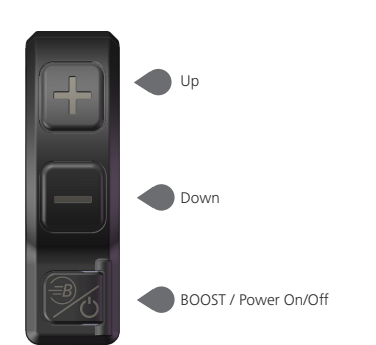

# **7.6 NORMAL OPERATION**

#### **7.6.1 Switching the System ON/OFF**

Press  $\overline{O}$  and hold (>2S) to power on the display, the HMI begin to show the boot up LOGO. Press  $\bigcirc$  and hold (>2S) again can power off the HMI.

If the "automatic shutdown" time is set to 5 minutes (it can be set in function "Auto Off"), the HMI will be automatically turned off within this set time, When it is not operated.

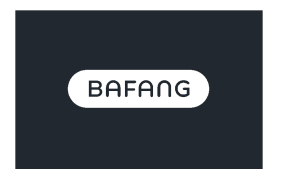

## **7.6.2 Selection of Support Levels**

When HMI power on, briefly press  $\blacksquare$  or  $\blacksquare$  to select the assistance level (the number of assistance level needs to be adapted to controller), The lowest level is Level 0, the highest Level is 5. On the default is Level 1, "0"means no power assistance. The interface is as following:

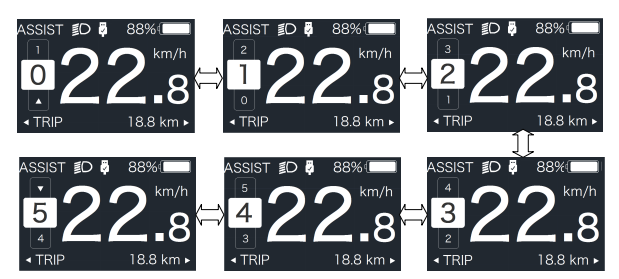

**Note:** if the controller has Boost function, can be selected this level with briefly press  $\blacksquare$ .

### **7.6.3 Selection Mode**

Briefly press  $\bigcirc$  button to view the different mode and information.

1. System with torque sensor, circularly show single trip distance (TRIP,km) → total distance (ODO,km)

→ maximum speed (MAX,km/h) → average speed (AVG,km/h) → remaining distance (RANGE,km) → energy consumption (CALORIES/CAL,KCal) → real-time output power (POWER,w) → riding time (TIME,min).

2. If system with a speed sensor, circularly show single trip distance (Trip,km) → total distance (ODO,km) → maximum speed (MAX,km/h) → average speed (AVG,km/h) → remaining distance  $(RANGE, km) \rightarrow$  riding time (TIME, min).

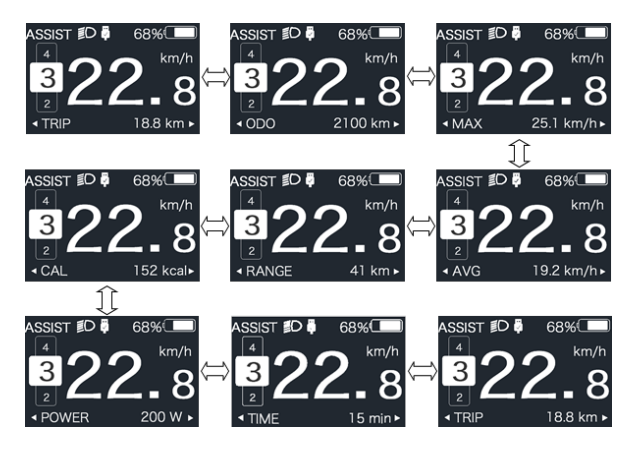

## **7.6.4 Headlights / backlighting**

Press and hold  $\blacksquare$  (>2S) to turn on the backlight as well as headlight.

Press and hold  $\Box$  (>2S) again to turn off the backlight and the headlight. The brightness of backlight can be set in function"Brightness". (If the display is turned on in a dark environment, the display backlight/ headlight will be turned on automatically. If the display backlight/headlight are turned off manually, they also need to be turned on manually afterwards)

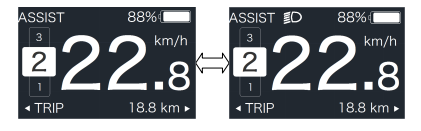

### **7.6.5 Walk Assistance**

The Walk assistance can only be activated with a standing pedelec.

Activation: briefly press button until this symbol  $\phi$  appears. Next hold down the button whilst the  $\sum$  symbol is displayed. Now the Walk assistance will activate. The symbol will flashes and the pedelec moves approx. 6 km/h. After releasing the **button the motor stops automatically** and if no any operations within 5s will automatically return to 0 level (as following).

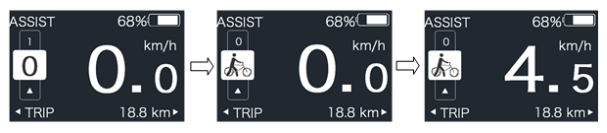

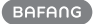

In riding, when speed is arrived 25km/h, can select in BOOST level, at this point press  $\widehat{\mathcal{B}}$ button and hold (>2S), then the Pedelec enters in BOOST function. The indicator on display will flash and the motor output with max. power. (BOOST function as following). If release the button or do any other operation will stop BOOST.

NOTE: If the speed is not arrived 25km/h, this function can not be implemented and press  $\oplus$  button and hold (>2S) the HMI can powered off.

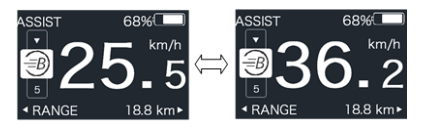

## **7.6.7 Battery Capacity Indication**

The percentage of current battery capacity and total capacity is displayed from 100% to 0% according to the actual capacity (as shown in the figure below)

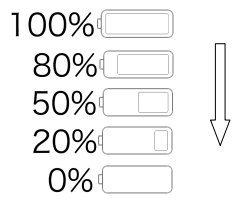

# **7.6.8 USB Charge Function**

When the HMI is off, insert the USB device to the USB charging port on the HMI, and then turn on HMI to charge. When the HMI is on, can direct charge for USB device. the maximum charging voltage is 5V and the maximum charging current is 500mA.

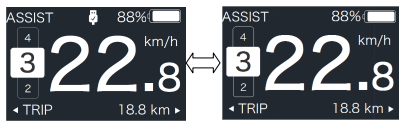

# **7.7 SETTINGS**

After the HMI powered on, press and hold and  $\blacksquare$  button (at the same time) to enter into the setting interface. Briefly press  $\left( < 0.55 \right)$  T or button to select "Setting","Information" or "Exit", then briefly press (<0.5S)  $\bigcirc$  button to confirm.

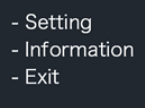

You can press and hold  $\bullet$  and  $\bullet$  button at any time, to return to the main screen.

## **7.7.1 "Setting" interface**

After the HMI powered on, press and hold  $\Box$  and  $\Box$  button to enter into the setting interface. Briefly press  $\langle 0.55 \rangle$  + or to select "Setting" and then briefly press (b) (<0.5S) to confirm.

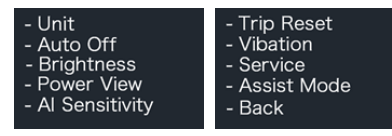

#### **7.7.1.1 "Unit" Selections in km/Miles**

Briefly press **or** or to select "Unit", and briefly press  $\mathbf{d}$  to enter into the item. Then choose between "Metric" (kilometer) or "Imperial" (Miles) with the  $\blacksquare$  or  $\blacksquare$  button. Once you have chosen your desired selection, press the  $\overline{b}$  button (<0.5S) to save and exit back to the "Setting" interface.

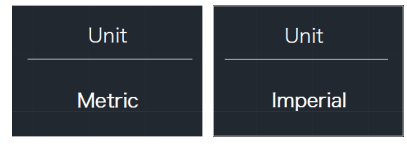

### **7.7.1.2 "Auto Off" Set automatic Off time**

Briefly press  $\blacksquare$  or  $\blacksquare$  to select "Auto Off", and briefly press  $\overline{(\cdot)}$  to enter into the item. Then select the automatic Off time as "OFF "/"9"/"8"/"7"/"6"/"5"/"4"/"3"/"2"/"1" with the  $\blacksquare$  or  $\blacksquare$  button. Once you have chosen your desired selection, press the  $\langle \cdot \rangle$  button (<0.5S) to save and exit back to the "Setting" interface.

Notice: "OFF" means this function is off, the unit is minute.

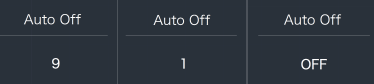

### **7.7.1.3 "Brightness" Display brightness**

Briefly press **or** or to select "Brightness", and briefly press  $\bigcirc$  to enter into the item. Then select the percentage as "100%" / "75%" / "50%" / "30%" / "10%" with the  $\Box$  or  $\Box$  button. Once you have chosen your desired selection, press the  $\langle \cdot \rangle$  button (<0.5S) to save and exit back to the "Setting" interface.

Notice: "10%" is the weakest brightness and 100%" is the strongest brightness.

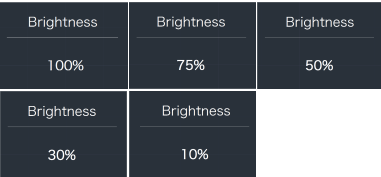

### **7.7.1.4 "Power View" Set output display mode**

Briefly press  $\blacksquare$  or  $\blacksquare$  to select "Power View", and briefly press  $\langle \cdot \rangle$  to enter into the item. Then select the output display mode as "Power"/"Current" with the  $\blacksquare$  or  $\blacksquare$  button. Once you have chosen your desired selection, press the  $\overline{b}$  button (<0.5S) to save and exit back to the "Setting" interface.

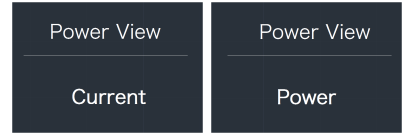

#### **7.7.1.5 "AL Sensitivity" Set light sensitivity**

Briefly press  $\blacksquare$  or  $\blacksquare$  to select "AL Sensitivity", and briefly press  $\langle \cdot \rangle$  to enter into the item. Then select the level of the light sensitivity as "0"/"1"/ "2"/"3"/"4"/"5" with the  $\Box$  or  $\Box$  button. Once you have chosen your desired selection, press the  $\mathbb{D}$  button (<0.5S) to save and exit back to the "Setting" interface.

Notice: "0" means light sensor is off. Level 1 is the weakest sensitivity and level 5 is the strongest sensitivity.

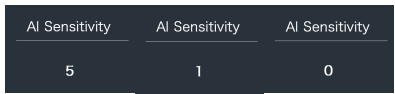

#### **7.7.1.6 "TRIP Reset" Set reset function for single-trip**

Briefly press **to or the select** "TRIP Reset", and briefly press  $\bigcirc$  to enter into the item. Then select "NO"/"YES" ("YES"- to clear, "NO"-no operation) with the  $\blacksquare$  or  $\blacksquare$ button. Once you have chosen your desired selection, press the  $\phi$  button (<0.5S) to save and exit back to the "Setting" interface.

Notice: The riding time(TIME), average speed (AVG) and maximum speed (MAXS) will be reset simultaneously when you reset TRIP.

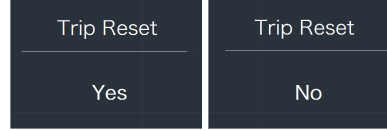

#### **7.7.1.7 "Vibration" Set the button vibration**

Briefly press  $\blacksquare$  or  $\blacksquare$  to select "Vibration", and briefly press  $\bigcirc$  to enter into the item. Then select "NO"/"YES" ("YES" means vibration button is on; "NO" means vibration button is off) with the  $\blacksquare$  or  $\blacksquare$  button. Once you have chosen your desired selection, press the  $\phi$  button (<0.5S) to save and exit back to the "Setting" interface.

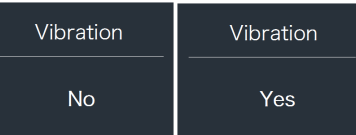

## **7.7.1.8 "Service" Turn on/off the Service indication**

Briefly press **or** or to select "Service", and briefly press  $\overline{(\cdot)}$  to enter into the item. Then select "NO"/"YES" ("YES" means Service indication is on; "NO" means Service indication is off) with the  $\blacksquare$  or  $\blacksquare$  button. Once you have chosen your desired selection, press the  $\overline{b}$  button (<0.5S) to save and exit back to the "Setting" interface.

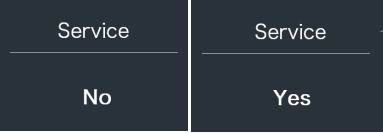

#### **7.7.1.9 "Assist Mode" Set the assist level**

Briefly press **To or the select** "Assist Mode", and briefly press  $\bullet$  to enter into the item. Then select the assistance level as "3"/"5"/"9" with the **Detail or Button.** Once you have chosen your desired selection, press the  $\phi$  button (<0.5S) to save and exit back to the "Setting" interface.

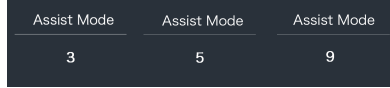

#### **7.7.2 "Information"**

After the HMI powered on, press and hold  $\blacksquare$  and  $\blacksquare$  to enter into the setting function. Briefly press  $\langle <0.55 \rangle$  or to select "Information" and then briefly press  $\mathbf{d}$  (<0.5S) to confirm.

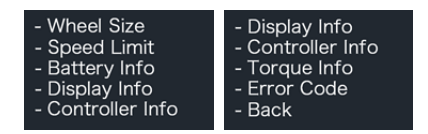

Note: All information here cannot be changed, it is to be viewed only.

#### **7.7.2.1 "Wheel Size"**

Briefly press  $\blacksquare$  or  $\blacksquare$  to select " Wheel Size", and then briefly press  $\overline{b}$  to view the wheel size default.

Press the  $\overline{b}$  button (<0.5S) to exit back to the "Information" interface.

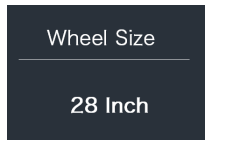

#### **7.7.2.2 "Speed Limit"**

Briefly press **To be to select** " Speed Limit", and then briefly press  $\phi$  to view the speed limit default.

Press the  $\phi$  button (<0.5S) to exit back to the "Information" interface.

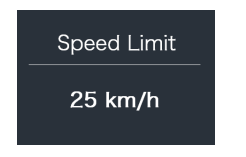

#### **7.7.2.3 "Battery Info"**

Briefly press **or** or to select "Battery Info", and briefly press  $\phi$  to enter, then briefly press  $\blacksquare$  or  $\blacksquare$  to view the battery data (b01  $\rightarrow$  b04  $\rightarrow$  b06  $\rightarrow$  b07  $\rightarrow$  b08  $\rightarrow$  b09  $\rightarrow$  b10  $\rightarrow$  $b11 \rightarrow b12 \rightarrow b13 \rightarrow d00 \rightarrow d01 \rightarrow d02 \rightarrow$ → dn → Hardware Ver → Software Ver).

Press the  $\overline{b}$  button (<0.5S) to exit back to the "Information" interface.

Notice: If the battery doesn't have communication function, you won't see any data from battery.

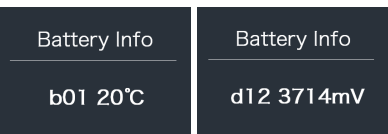

View the battery information

View the hardware and software version of battery

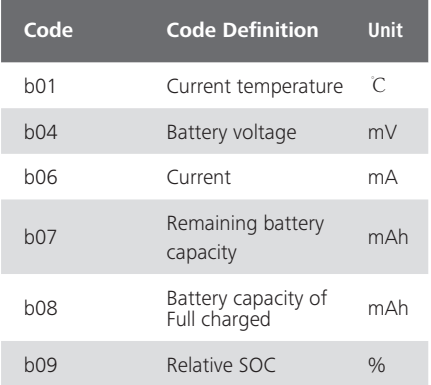

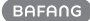

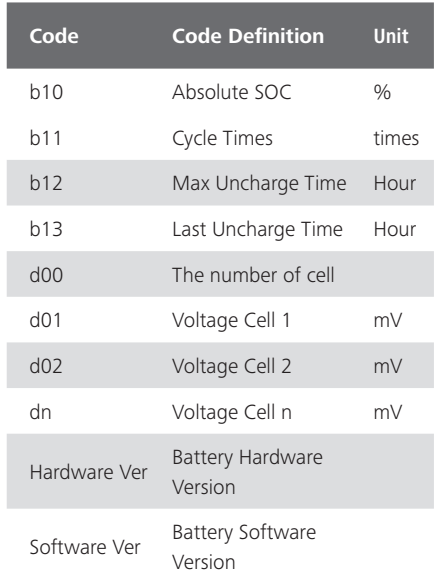

NOTE: If no data is detected, "--" will be displayed.

#### **7.7.2.4 "Display Info"**

Briefly press  $\blacksquare$  or  $\blacksquare$  to select "Display Info", and briefly press  $\overline{d}$  to enter, briefly press  $\overline{+}$ or **to** to view"Hardware Ver" or "Software Ver".

Press the  $\overline{b}$  button (<0.5S) to exit back to the "Information" interface.

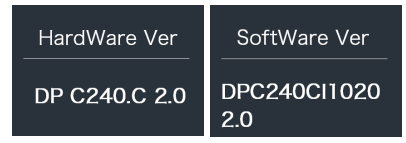

#### **7.7.2.5 "Ctrl Info"**

Briefly press  $\blacksquare$  or  $\blacksquare$  to select "Ctrl Info", and briefly press  $\overline{(\cdot)}$  to enter, briefly press  $\overline{+}$ or to view"Hardware Ver" or "Software Ver".

Press the  $\overline{b}$  button (<0.5S) to exit back to the "Information" interface.

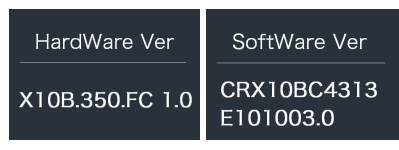

#### **7.7.2.6 "Torque Info"**

Briefly press  $\blacksquare$  or  $\blacksquare$  to select "Torque Info", and briefly press  $\overline{(\cdot)}$  to enter, briefly press  $\overline{+}$ or to view"Hardware Ver" or "Software Ver".

Press the  $\overline{b}$  button (<0.5S) to exit back to the "Information" interface.

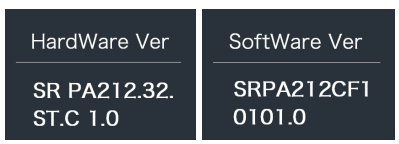

NOTE: If your Pedelec doesn't have torque sensor, "--" will be displayed.

#### **7.7.2.7 "Error Code"**

Briefly press **T** or to select "Error Code", and then briefly press  $\langle \cdot \rangle$  to enter, briefly press  $\blacksquare$  or  $\blacksquare$  to view message of error for last ten times by "E-Code00" to "E-Code09". Press the  $\overline{b}$  button (<0.5S) to exit back to the "Information" interface.

NOTE: 00 means no error exist.

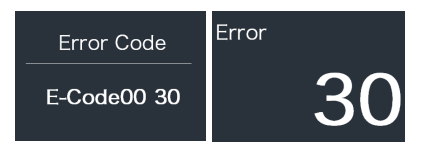

# **7.8 ERROR CODE DEFINITION**

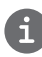

The HMI can show the faults of Pedelec. When a fault is detected, one of the following error codes will be indicated too.

Note: Please read carefully the description of the error code. When the error code appears, please first restart the system. If the problem is not eliminated, please contact your dealer or technical personnel.

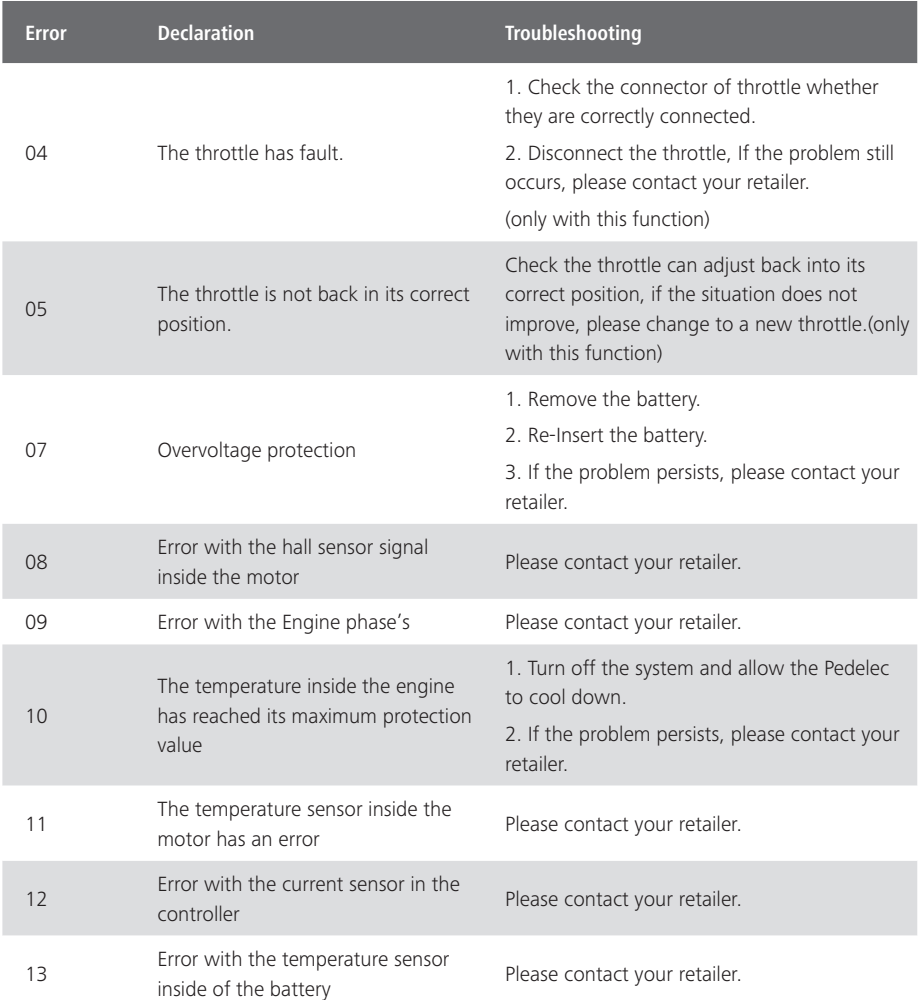

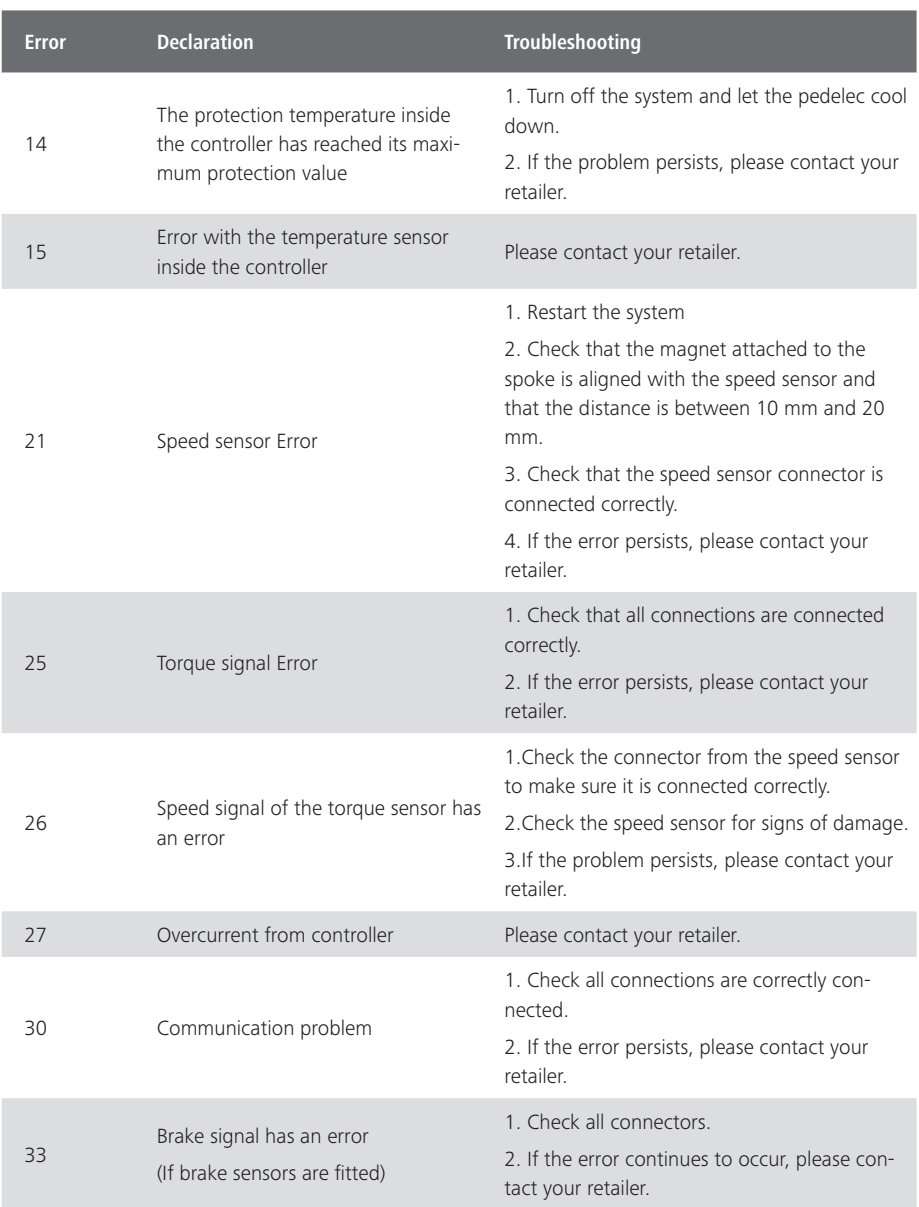

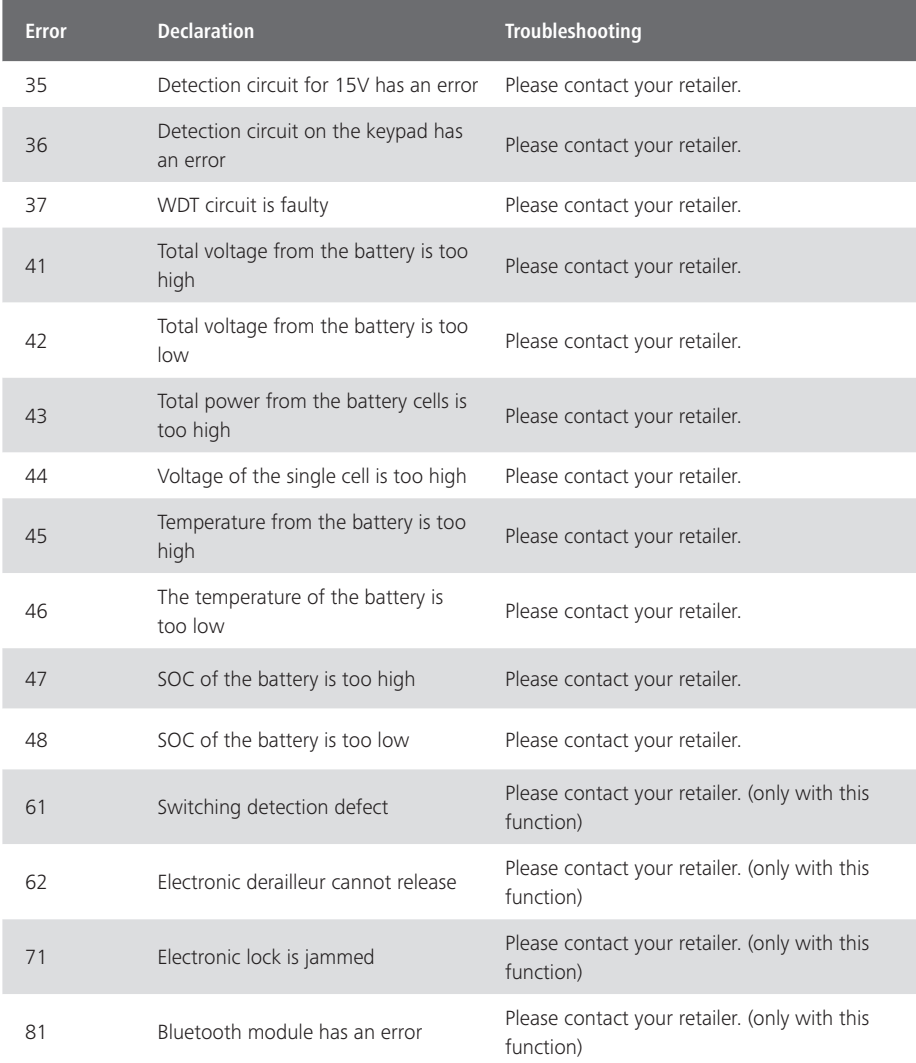